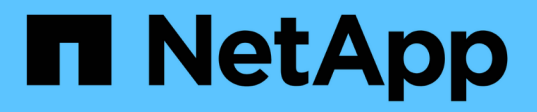

### 在 **Windows** 上安装或卸载 **7-** 模式过渡工具 系统 ONTAP 7-Mode Transition

NetApp December 19, 2023

This PDF was generated from https://docs.netapp.com/zh-cn/ontap-7mode-transition/installadmin/concept\_system\_requirements\_for\_7mtt\_on\_windows.html on December 19, 2023. Always check docs.netapp.com for the latest.

# 目录

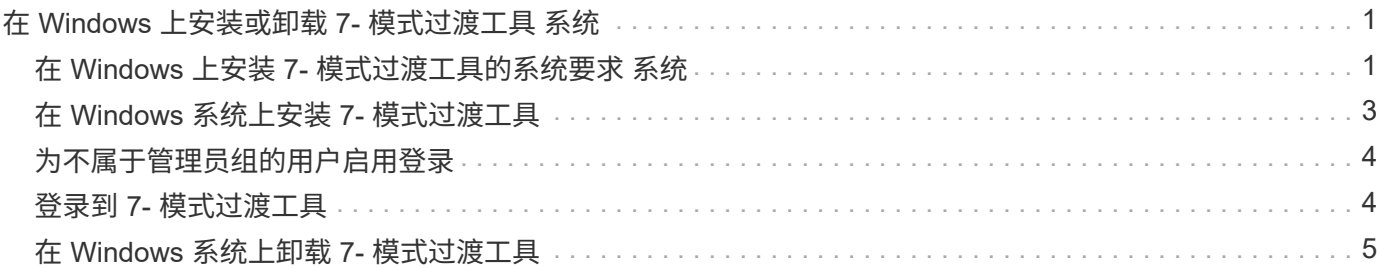

# <span id="page-2-0"></span>在 **Windows** 上安装或卸载 **7-** 模式过渡工具 系统

您可以使用基于向导的标准安装程序在 Windows 系统上下载并安装 7- 模式过渡工具。但 是,如果您先前安装了 7- 模式过渡工具版本,则在执行此操作之前,您需要了解某些前提 条件。

• 如果系统中安装的7-模式过渡工具版本早于3.0、则需要先卸载该版本、然后再安装最新版本。

如果您选择在卸载期间保留日志文件,则必须为日志文件创建备份。7- 模式过渡工具安装程序会将该工具安 装到同一文件夹中,并在下次运行时覆盖日志文件。

- 如果您的系统中安装了7-模式过渡工具3.0或更高版本、则在安装最新版本的7-模式过渡工具之前、必须满足 以下条件:
	- 所有现有的基于副本的过渡项目都必须完成或中止。
	- 所有现有的无副本过渡项目都必须完成或回滚完成。

### <span id="page-2-1"></span>在 **Windows** 上安装 **7-** 模式过渡工具的系统要求 系统

要安装和运行 7- 模式过渡工具,您必须确保 Windows 主机满足所需的配置。

请务必参考当前的 7- 模式过渡工具 ["](http://docs.netapp.com/us-en/ontap-7mode-transition/releasenotes.html)[发行说明](http://docs.netapp.com/us-en/ontap-7mode-transition/releasenotes.html)["](http://docs.netapp.com/us-en/ontap-7mode-transition/releasenotes.html) 有关受支持主机和已知问题的最新信息。

硬件要求

- 双核 x64 处理器, 1.0 GHz 或更高
- 8 GB RAM
- 40 GB 可用磁盘空间

#### 软件要求

- 64 位 Windows 系统必须运行以下操作系统版本之一:
	- Windows 7 Enterprise
	- Windows 7 Enterprise SP1
	- Windows Server 2008 标准版
	- Windows Server 2008 R2 Standard
	- Windows Server 2008 R2 Enterprise SP1
	- Windows Server 2012 标准版
	- Windows Server 2012 R2 Standard
	- Windows 8.1 Enterprise
	- Windows Server 2012 R2 Datacenter 版本
	- 。对于 7- 模式过渡工具版本 3.3.2P1 ,您还可以使用以下操作系统版本之一:
		- Windows 10 Enterprise
- Windows Server 2016 标准版
- Windows Server 2016 Datacenter
- Windows Server 2019 标准版
- Windows Server 2019 Datacenter

。对于 7- 模式过渡工具版本 3.3.3 ,您还可以使用以下操作系统版本之一:

▪ Windows 10 专业版

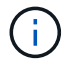

您可以使用满足所需软件要求和硬件要求的 Windows 虚拟机来安装 7- 模式过渡工 具。

• 64位Oracle Java Runtime Environment (JRE) 1.8 update 331

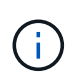

如果Windows主机未安装JRE或安装了32位JRE、则7-模式过渡工具安装程序会自动安装64 位JRE 1.8 update 331。如果安装了早期版本的64位JRE、则安装程序会自动将JRE更新 到JRE 1.8 update 331。

自动更新 JRE 后,需要早期版本 JRE 的其他应用程序可能会受到影响。

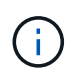

对于JRE 1.8 update 46或更高版本(包括JRE 1.8 update 331)、要使7-模式过渡工具与7-模式 系统和ONTAP 系统中的Data ONTAP 进行通信、在7-模式系统和ONTAP 系统中运行的Data ONTAP 上的SSL密钥长度必须至少为1024。

"7MTT: 如何解析 [TLS](https://kb.netapp.com/Advice_and_Troubleshooting/Data_Storage_Software/ONTAP_OS/7MTT%3A_How_to_resolve_TLS_or_SSL_communication_issue) [或](https://kb.netapp.com/Advice_and_Troubleshooting/Data_Storage_Software/ONTAP_OS/7MTT%3A_How_to_resolve_TLS_or_SSL_communication_issue) [SSL](https://kb.netapp.com/Advice_and_Troubleshooting/Data_Storage_Software/ONTAP_OS/7MTT%3A_How_to_resolve_TLS_or_SSL_communication_issue) [通信问题描述](https://kb.netapp.com/Advice_and_Troubleshooting/Data_Storage_Software/ONTAP_OS/7MTT%3A_How_to_resolve_TLS_or_SSL_communication_issue)["](https://kb.netapp.com/Advice_and_Troubleshooting/Data_Storage_Software/ONTAP_OS/7MTT%3A_How_to_resolve_TLS_or_SSL_communication_issue)

#### 服务器配置要求

要访问 Web 界面,必须按以下方式配置安装了该工具的 Windows 系统:

• 7- 模式过渡工具服务器的端口 8443 必须可用。

如果端口 8443 不可用,或者您要使用其他端口,则必须更改`\$INSTALL\_DIR\etc\conf\transition-tool.conf` 文件中的 tool.https.port 参数指定的端口。

最佳做法是使用 HTTPS 访问 Web 界面。但是,如果要使用 HTTP 访问 Web 界面,则端口 8088 必须可 用。要替代端口 8088 ,您必须更改 transition-tool.conf 文件中的 tool.http.port 参数指定的端 口。

更改配置文件中的端口后,必须重新启动 7- 模式过渡工具服务。 Ci l

• 防火墙应关闭或配置为允许用于访问该工具的端口上的流量。

要过渡网络组和 CIFS 本地用户和组,必须满足以下要求:

• 7- 模式过渡工具的端口 8088 必须可用。

要替代端口 8088 ,您必须更改 transition-tool.conf 文件中的 tool.http.port 参数指定的端口, 然后重新启动 7- 模式过渡工具服务。

- 集群中的每个节点必须至少为目标 SVM 配置一个数据 LIF 。
- 所有 SVM 数据 LIF 都必须能够与 7- 模式过渡工具端口 8088 或 transition-tool.conf 文件中的 tool.http.port 参数指定的端口进行通信。

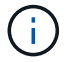

您必须确保防火墙不会阻止此流量。

#### 客户端( **Web** 界面)要求

访问 Web 界面的系统必须具有以下内容:

- 以下 Web 浏览器之一:
	- Microsoft Internet Explorer 9 , 10 或 11
	- Google Chrome 27 或更高版本
	- Mozilla Firefox 20 或更高版本所有浏览器都必须启用 TLS 。

如果使用 Microsoft Internet Explorer 作为 Web 浏览器,则必须禁用 SSLv2 。

• 屏幕分辨率为 1280 × 1024 或更高

每次安装新版本的工具时,您都必须通过在系统上按 Ctrl+F5 来清除浏览器缓存。

• 相关信息 \*

H.

["NetApp](https://mysupport.netapp.com/NOW/products/interoperability) [互](https://mysupport.netapp.com/NOW/products/interoperability)[操作](https://mysupport.netapp.com/NOW/products/interoperability)[性](https://mysupport.netapp.com/NOW/products/interoperability)["](https://mysupport.netapp.com/NOW/products/interoperability)

### <span id="page-4-0"></span>在 **Windows** 系统上安装 **7-** 模式过渡工具

您可以使用基于向导的安装程序在 Windows 系统上安装 7- 模式过渡工具。

• 您必须已查看 7- 模式过渡工具的系统要求。

[在](#page-2-1) [Windows](#page-2-1) [上使用](#page-2-1) [7-](#page-2-1) [模式过渡工具的系统要求](#page-2-1)

- 要安装和启动应用程序,您必须具有必要的管理员权限。
- 必须已通过按 Ctrl+F5 清除浏览器缓存。

每次安装新版本的工具时,都必须清除缓存。

#### 步骤

1. 从 NetApp 支持站点下载软件。

["NetApp](http://mysupport.netapp.com/NOW/cgi-bin/software) [下载:软件](http://mysupport.netapp.com/NOW/cgi-bin/software)["](http://mysupport.netapp.com/NOW/cgi-bin/software)

- 2. 运行 NetApp\_7ModeTransitionTool\_Setup.exe 文件。
- 3. 在 7- 模式过渡工具设置欢迎屏幕中,单击 \* 下一步 \* 。
- 4. 按照屏幕上的提示继续安装。
- 5. 选择 \* 启动此工具 \* 可在安装后立即打开 7- 模式过渡工具。
- 6. 单击 \* 完成 \* 完成安装。

#### <span id="page-5-0"></span>为不属于管理员组的用户启用登录

默认情况下,用户必须是安装了 7- 模式过渡工具的 Windows 系统上管理员组的成员。您 可以随时为非管理员组成员用户启用登录,这些用户无法安装此工具,但已通过身份验证 ,无法使用安装此工具的 Windows 系统。

步骤

- 1. 使用管理员权限登录到 Windows 主机。
- 2. 修改此工具的配置文件,以使非管理员组成员用户能够登录到此工具:
	- a. 从安装目录打开 ` \etc\conf\transition-tool.conf` 文件。
	- b. 将 transition-tool.conf 文件中的 tool.login.non.admin.enabled 参数值设置为 true 。

c. 保存文件。

- 3. 重新启动过渡服务。
	- a. 单击 \* 开始 \* > \* 控制面板 \* > \* 系统和服务 \* > \* 管理工具 \* > \* 服务 \* 。
	- b. 右键单击 \* NetApp 7- 模式过渡工具 \* 服务,然后单击 \* 停止 \* 。
	- c. 再次右键单击 \* NetApp 7- 模式过渡工具 \* 服务,然后单击 \* 启动 \* 。
		- 相关信息 \*

[修](https://docs.netapp.com/zh-cn/ontap-7mode-transition/install-admin/task_modifying_default_configuration_settings_of_7mtt.html)[改](https://docs.netapp.com/zh-cn/ontap-7mode-transition/install-admin/task_modifying_default_configuration_settings_of_7mtt.html) [7-](https://docs.netapp.com/zh-cn/ontap-7mode-transition/install-admin/task_modifying_default_configuration_settings_of_7mtt.html) [模式过渡工具的配置选项](https://docs.netapp.com/zh-cn/ontap-7mode-transition/install-admin/task_modifying_default_configuration_settings_of_7mtt.html)

## <span id="page-5-1"></span>登录到 **7-** 模式过渡工具

您可以使用安装了 7- 模式过渡工具的 Windows 系统的凭据登录到此工具( Web 界面)。 要登录的操作步骤因用户凭据类型而异。

不允许来宾用户登录到此工具。

步骤

1. 导航到登录页面:

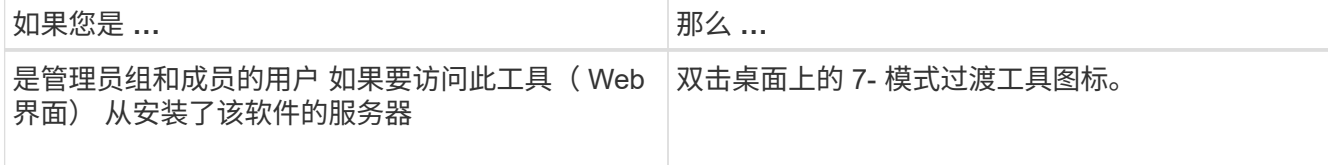

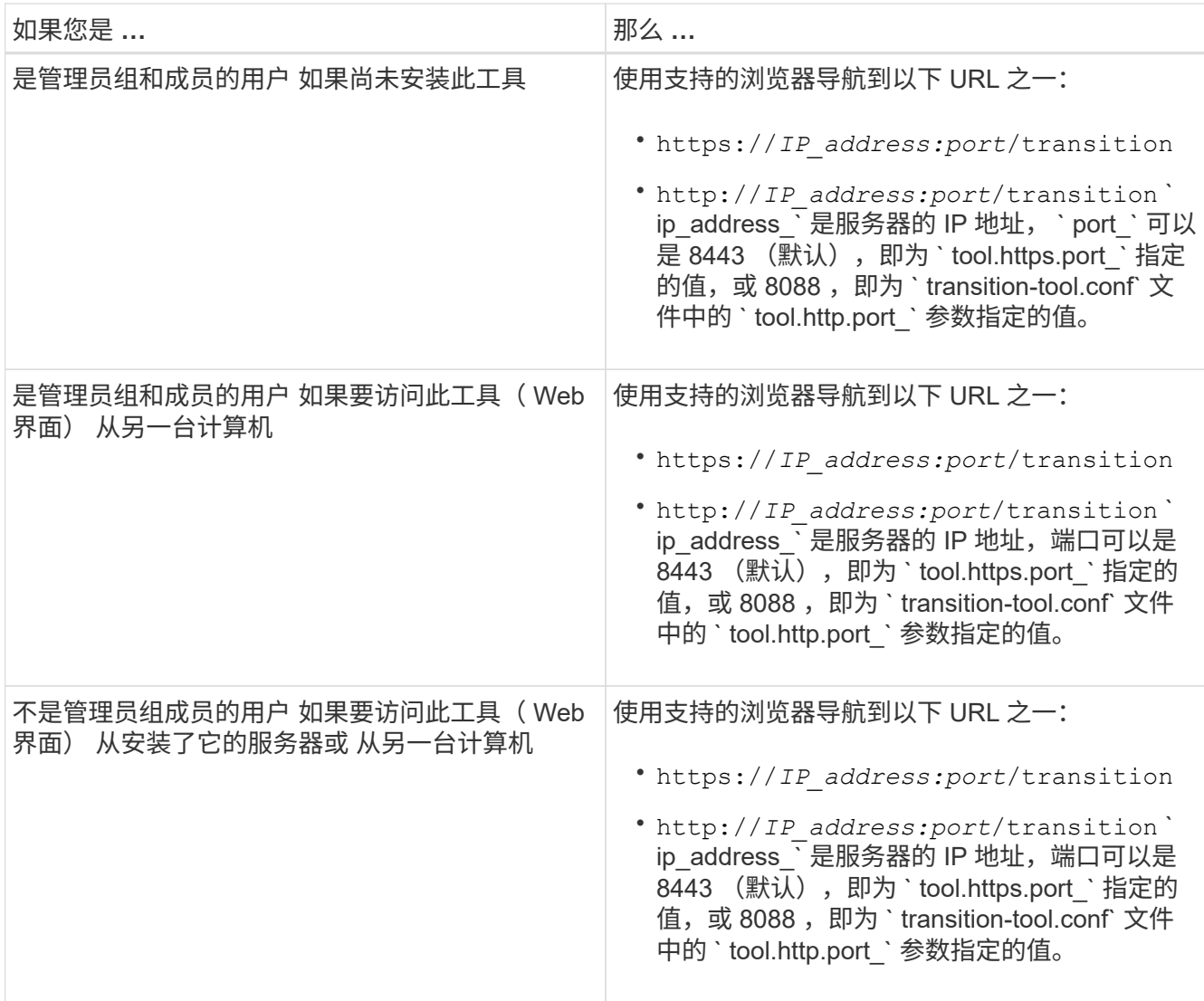

2. 如果浏览器显示有关自签名 SSL 证书的消息,请接受自签名证书以继续。

3. 使用安装了该工具的 Windows 系统的凭据登录到 Web 界面。

## <span id="page-6-0"></span>在 **Windows** 系统上卸载 **7-** 模式过渡工具

您可以使用 Windows 卸载程序实用程序卸载 7- 模式过渡工具。

• 您必须已完成所有进行中的过渡。

Ŧ

安装较新版本的工具或重新安装相同版本的工具不允许访问由已卸载实例启动的过渡操作。

• 如果 7- 模式过渡工具正在运行,则必须将其关闭。

卸载过程中不会删除 Java Runtime Environment ( JRE )。

步骤

1. 单击 \* 开始 \* > \* 控制面板 \* > \* 卸载程序 \* 。

- 2. 从程序列表中选择 7- 模式过渡工具,然后单击 \* 卸载 \* 。
- 3. 完成向导中的步骤以卸载 7- 模式过渡工具。

您可以选择保存项目详细信息和日志以进行故障排除。

如果您选择在卸载期间保留日志文件,则必须为日志文件创建备份。7- 模式过渡工具安装程序会将该工具安装 到同一文件夹中,并在下次运行时覆盖日志文件。

#### 版权信息

版权所有 © 2023 NetApp, Inc.。保留所有权利。中国印刷。未经版权所有者事先书面许可,本文档中受版权保 护的任何部分不得以任何形式或通过任何手段(图片、电子或机械方式,包括影印、录音、录像或存储在电子检 索系统中)进行复制。

从受版权保护的 NetApp 资料派生的软件受以下许可和免责声明的约束:

本软件由 NetApp 按"原样"提供,不含任何明示或暗示担保,包括但不限于适销性以及针对特定用途的适用性的 隐含担保,特此声明不承担任何责任。在任何情况下,对于因使用本软件而以任何方式造成的任何直接性、间接 性、偶然性、特殊性、惩罚性或后果性损失(包括但不限于购买替代商品或服务;使用、数据或利润方面的损失 ;或者业务中断),无论原因如何以及基于何种责任理论,无论出于合同、严格责任或侵权行为(包括疏忽或其 他行为),NetApp 均不承担责任,即使已被告知存在上述损失的可能性。

NetApp 保留在不另行通知的情况下随时对本文档所述的任何产品进行更改的权利。除非 NetApp 以书面形式明 确同意,否则 NetApp 不承担因使用本文档所述产品而产生的任何责任或义务。使用或购买本产品不表示获得 NetApp 的任何专利权、商标权或任何其他知识产权许可。

本手册中描述的产品可能受一项或多项美国专利、外国专利或正在申请的专利的保护。

有限权利说明:政府使用、复制或公开本文档受 DFARS 252.227-7013 (2014 年 2 月)和 FAR 52.227-19 (2007 年 12 月)中"技术数据权利 — 非商用"条款第 (b)(3) 条规定的限制条件的约束。

本文档中所含数据与商业产品和/或商业服务(定义见 FAR 2.101)相关,属于 NetApp, Inc. 的专有信息。根据 本协议提供的所有 NetApp 技术数据和计算机软件具有商业性质,并完全由私人出资开发。 美国政府对这些数 据的使用权具有非排他性、全球性、受限且不可撤销的许可,该许可既不可转让,也不可再许可,但仅限在与交 付数据所依据的美国政府合同有关且受合同支持的情况下使用。除本文档规定的情形外,未经 NetApp, Inc. 事先 书面批准,不得使用、披露、复制、修改、操作或显示这些数据。美国政府对国防部的授权仅限于 DFARS 的第 252.227-7015(b)(2014 年 2 月)条款中明确的权利。

商标信息

NetApp、NetApp 标识和 <http://www.netapp.com/TM> 上所列的商标是 NetApp, Inc. 的商标。其他公司和产品名 称可能是其各自所有者的商标。